以下の手順はwindows10を使用しています。

- 1. JJ1ODM氏のサイト http://jj1odm.qp.land.to/index.php へ行きます。
- 2. 「Dreamcast Serial Port & FT232BM 」をクリックします。

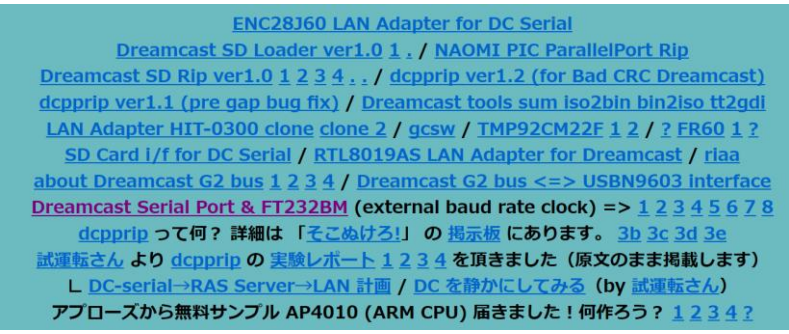

- 3. 表示されたページの「Dreamcast SD Rip」をクリックします。
	- FT232BM ベース回路 ■ RS-232C アダプター ■ Dreamcast シリアルポートアダプター (1.5Mbps) ■ FT232BM のビットバングモード ■ Dreamcast シリアルポートの応用 (汎用入出力ポート) L ENC28J60 LAN Adapter interface for DC Serial L SD Card interface for DC Serial L Dreamcast SD Loader **Dreamcast SD Rip** ■ Dreamcast シリアルポートの不明な端子について  $\Box$  home
- 4. 「dcsdrip11.lzh」をクリックし、ダウンロードします。

dcsdrip version 1.1: (dcsdrip11.lzh) (2008/12/31 disc.gdi few bug fix: add last parm " 0") ver1.0 => ver1.1: add ISO mode rip / SD card dir ...  $pic$ 

5. お好きな解凍ソフトで解凍します。

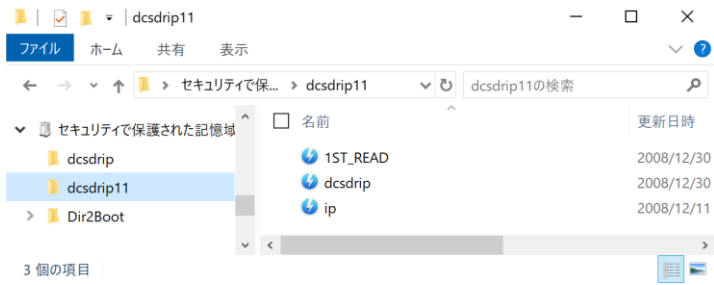

- 6. https://dcemulation.org/?title=BootDreams へ行きます。
- 7. 「Binary」をクリックし、実行します。

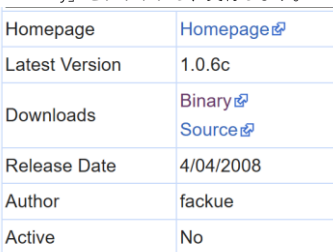

- 8. BootDreams起動されたら、Browseをクリックして、「dcsdrip11.lzh」を解凍したフォルダを指定します。
- 9. DataFormatをData/Dataに変更します。
- 10. Processをクリックします。

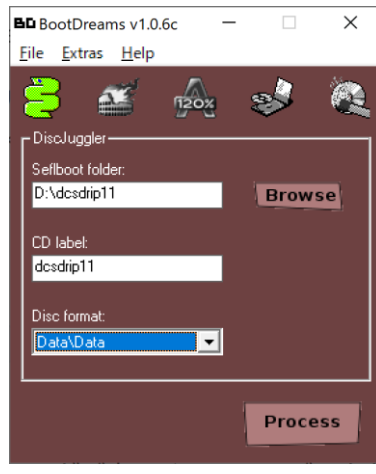

11. 下のメッセージがでたら、はいをクリックします。

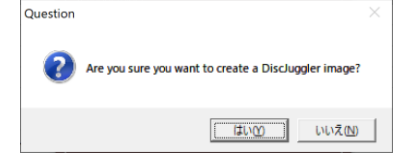

- 12. 保存場所をデスクトップなどわかりやすい場所を指定します。
- 13. 作成に成功したら、指定した場所に.cdiファイルが生成されます。
- 14. ネットで「DiscJuggler」で検索すれば、「DiscJuggler」のダウンロード先がたくさん出てきますので、そちらでダウンロードしてください。
- 15. DiscJugglerをインストールします。
- 16. DiscJugglerを立ち上げて、下の赤枠のボタンをクリックします。
- DiscJuggler [Task3 Burn disc images] File Edit View Tools Window Help "Dible Edit Yew Loois Window Help<br>|<mark>한</mark>글B||음||88-©,||물|©>©||<0103-0-2-||20-©||20-©||20-©||20-2-||
- 17. Burn disc imagesを選択してOKをクリックします。

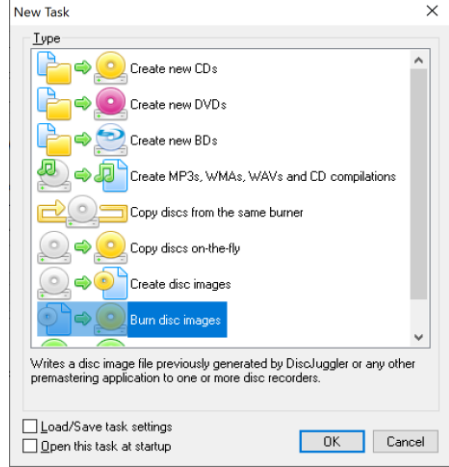

18. Sourceボタンをクリックして、13.で生成されたcdiファイルを指定します。Source & Destination | Advanced | Autoloader |

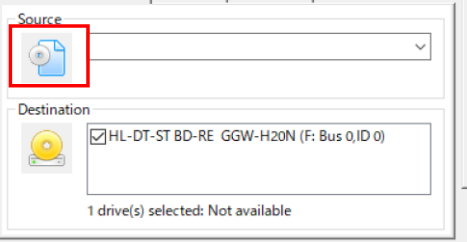

19. Advancedをクリックして、以下の設定にします。

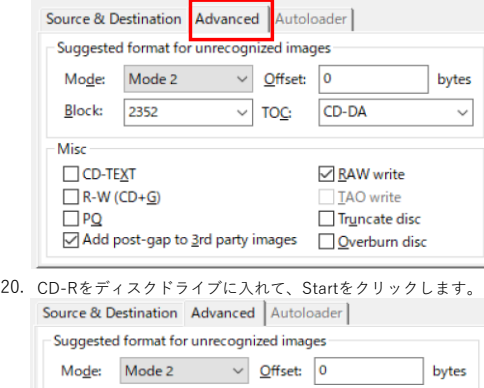

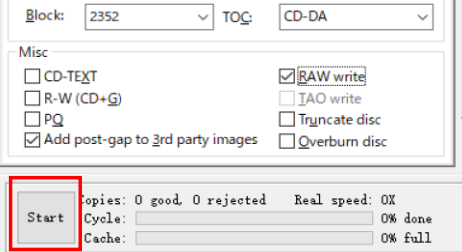

21. 下のメッセージがでたらYesをクリックします。

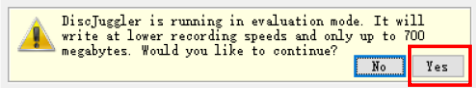

- 22. Startの文字がAboutになり、終了するとStartに戻り、CD-Rが出てきます。
- 23. micro SDカード を入れたDC micro Card AdapterをMIL-CD対応ドリームキャストに接続します。 MIL-CD対応ドリームキャストの見分け方は、ネットで「mil-cd対応、非対応機の見分け方」で検索すれば、MIL-CD対応ドリームキャストの見分け方が出てきますので、参考 にしてください。

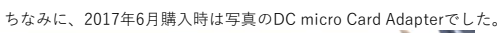

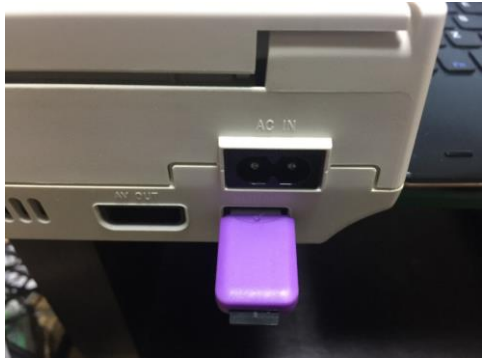

24. 焼いたCD-Rをドリームキャストに入れて、ドリームキャストの電源を入れます。

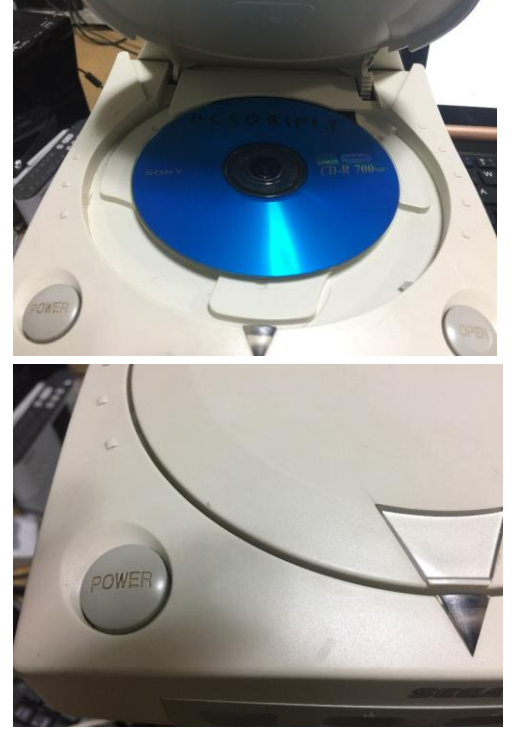

25. Dreamcast SD Ripが起動します。

以前はDreamcast SD Ripを起動することができましたが、手順を作りながら、再度、CD-Rを焼いてみましたが、Dreamcast SD Ripが起動しませんでした。 Dreamcast SD Ripが起動しない方は、前に焼いたCD-Rのイメージを作成しましたので、18.の手順で私が作成したCD-Rのイメージを指定して行って下さい。 前に焼いたCD-Rのイメージの場合、Dreamcast SD Ripが起動することができました。

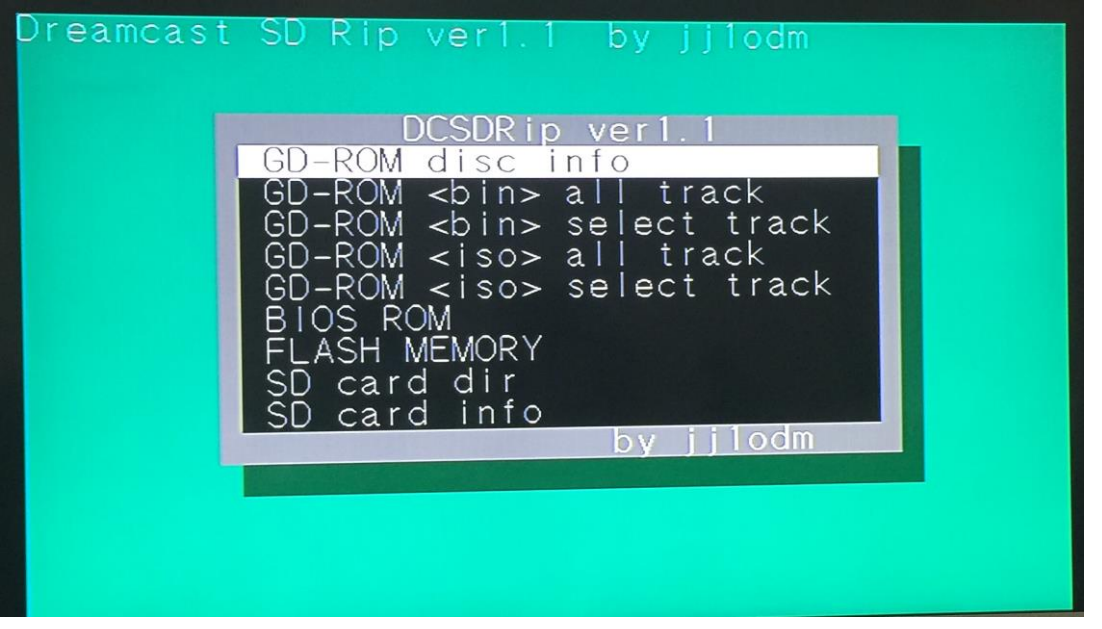

26. 吸い出したいものを選択してAボタンを押すとSDカードに保存されます。

ゲームを吸い出したい時、吸い出したいドリームキャスト、NAOMI、NAOMI2のどれかのディスクをドリームキャスト に入れて、bin形式で保存は「GD-ROM <bin> all track」、iso形式で保存は「GD-ROM <iso> all track」を選択します。

ドリームキャスト のBIOSを保存する場合は「BIOS ROM」、ドリームキャスト のFLASH MEMORYを保存する場合は「FLASH MEMORY」を選択します。

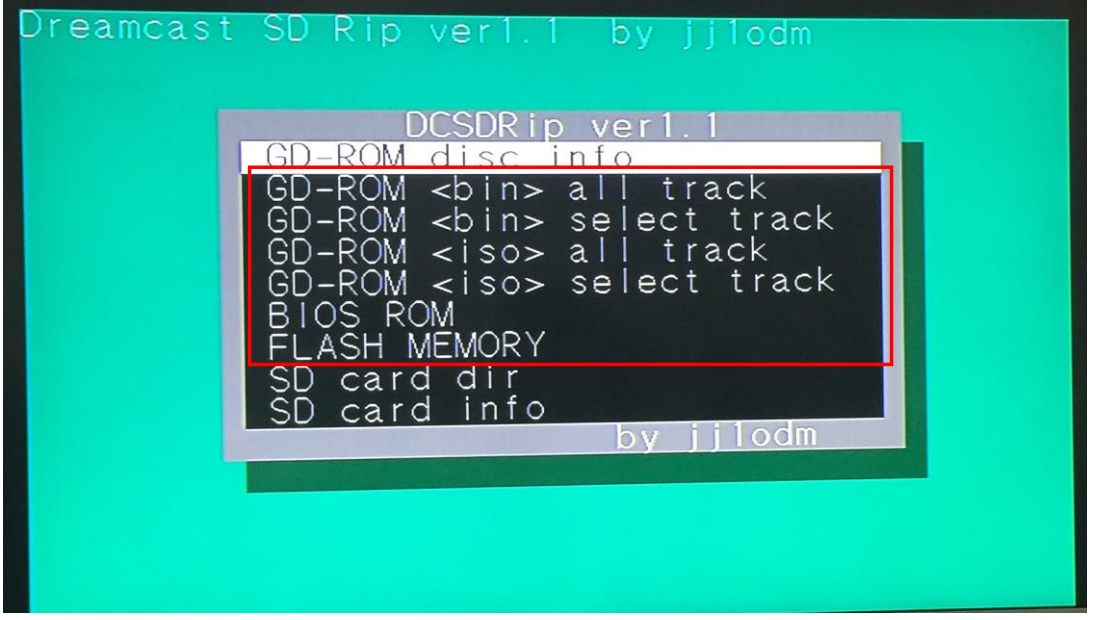

DC micro Card Adapterからのゲームの起動方法は、試した限り、対応しているゲームが少なく、起動しても動作が遅いので、割愛します。